# **Proofpoint Encryption for Everyone.net Pro510**

## **1 Introduction**

Proofpoint Encryption (PE) is introduced into the Everyone.net Pro510 package. This feature became available in May 2013. If you do not have the Pro510 package, the encryption service is not available to you. You will not have the necessary features to encrypt your mail.

# **2 Mail Client Settings**

#### **2.1 SSL Connection**

SSL connections is not required, but please see the next section regarding TLS.

## **2.2 TLS Connection**

To ensure your entire message chain is secure from start to finish, please enable your mail client to use TLS. The message chain going from your machine to our SMTP server will not be secure if this is not set.

The TLS setting on your mail client varies between mail clients. It will either be TLS or Start-TLS.

## **2.2.1 My email client does not support TLS**

Without TLS, the connection between your computers to the SMTP server will be sent in plain text. Proofpoint Encryption does not start until you are verified as having encryption, and the message is passed to our SMTP server.

You will need to use an email client that supports TLS, or use our web mail service.

# **3 Everyone.net Encrypted Sending**

#### **3.1 Web Mail**

The Everyone.net web mail service has a slight modification with the Pro510 package. You will have a new sending option indicated by this button:

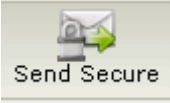

When composing your email, make sure you always use the Send Secure button when you want an encrypted email sent.

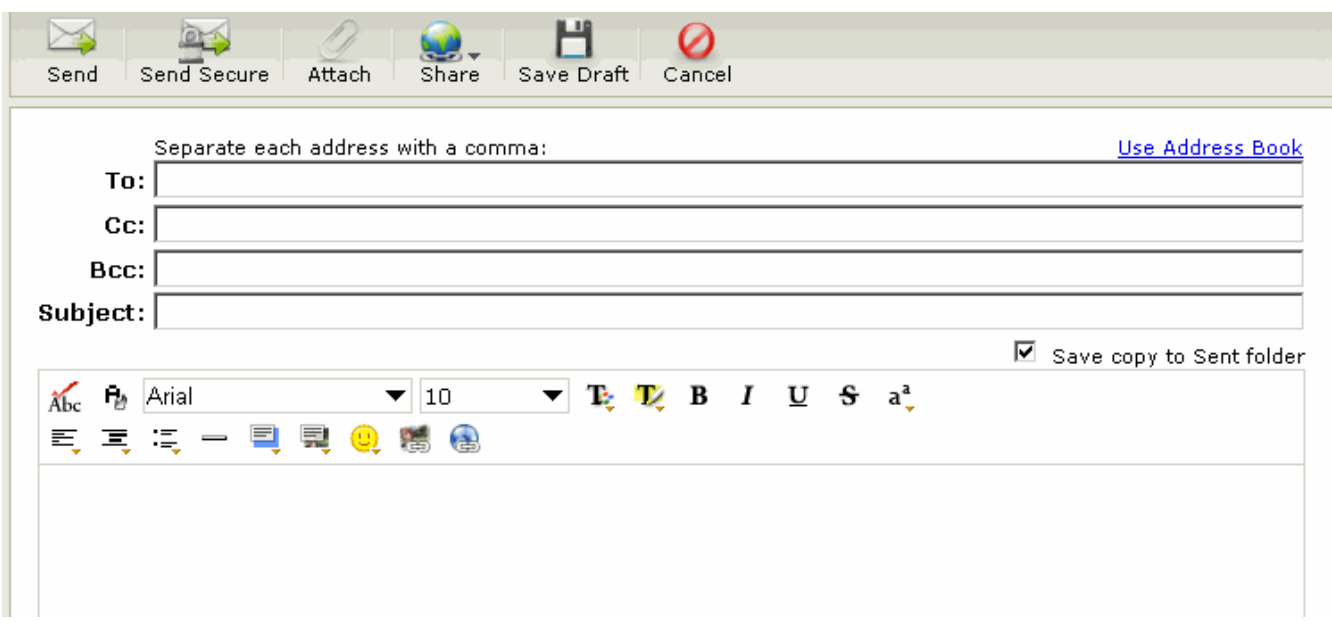

#### **3.2 Email Program**

When using an email program, a very specific string tag needs to be added to the subject line.

Subject: [[encrypt] This is my subject]

The exact string is: [encrypt] \***NOTE:** The brackets are necessary.

Also, you can use the subject setting here in web mail instead of using the Send Secure button.

#### **3.3 Not Encrypted**

- If you do not use the secure send option button
- If you do not use the string [encrypt] in the subject
- You are sending an email to someone on the same domain as yourself.
	- o The message never leaves the server, so the message is still secure.

#### **4 What the recipient sees**

#### **4.1 Message attachment**

When the end user receives the message, it will contain a SecureMessageATT.html attachment. The attachment (SecureMessageATT.html) is the encrypted email. When they open the html file they will see a screen like this:

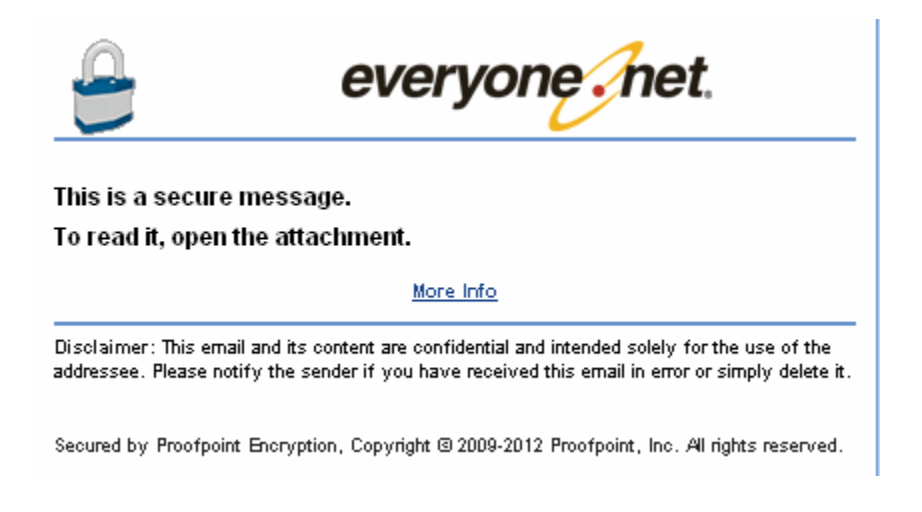

#### **4.2 Accessing Secure Reader**

Clicking on the "click to read message" button will result in one of two screens. If the end user already has an account they will see this screen.

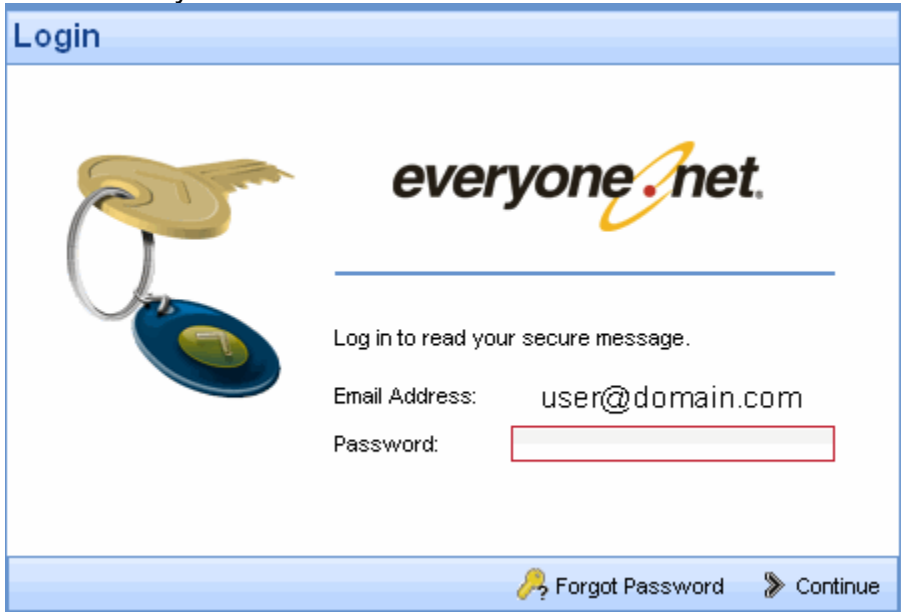

If they do not have an account – they will see this screen that allows them to create an account. There is a pre-determined set of questions here in case a password reset is required in the future.

![](_page_3_Picture_22.jpeg)

**\*NOTE:** Please note that the password requirements listed for this service.

After either logging in or creating the account, they will be able to read the secure message. The account allows the user to get the key to decrypt the message.

![](_page_3_Picture_23.jpeg)

Recipients are allowed to reply to this message which goes back to the sender.

# **5 Notations about Encryption service**

## **5.1 Message Size Limits for Proofpoint Encryption**

There are some built in non-configurable limits for the maximum message size that Proofpoint Encryption will allow. These are:

1. 20MB for outbound messages

#### **5.2 Where is the message located**

The email message is stored on your machine in the SecureMessageATT.html attachment. As such, going to the secure reader retrieves the key, and displays the message in the browser.